## 2.3 利用者情報の新規登録

利用者は,はじめに IC カードを利用して,利用者登録を行います。 利用者登録で登録できる内容は,企業情報,連絡先情報,IC カード利用部署情報です。

### ① 登録ボタンをクリックします。

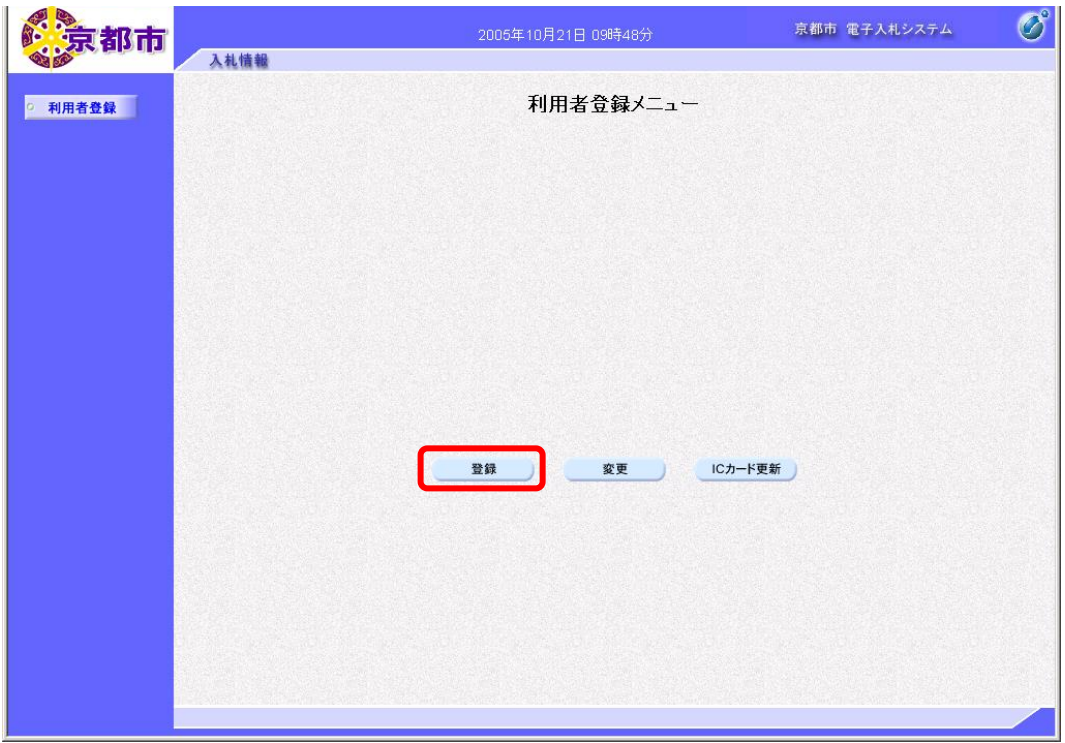

PIN 番号を入力する画面が表示されます。

- ② IC カードをカードリーダーに差し込みます。
- ③ PIN 番号を入力します。

入力した PIN 番号は「\*\*\*\*\*\*\*\*」で表示されます。

※英字の大文字・小文字を区別します。入力するときは、注意してください。

- ④ 担当者名の入力欄は入力不要です。
- ⑤ OK ボタンをクリックします。

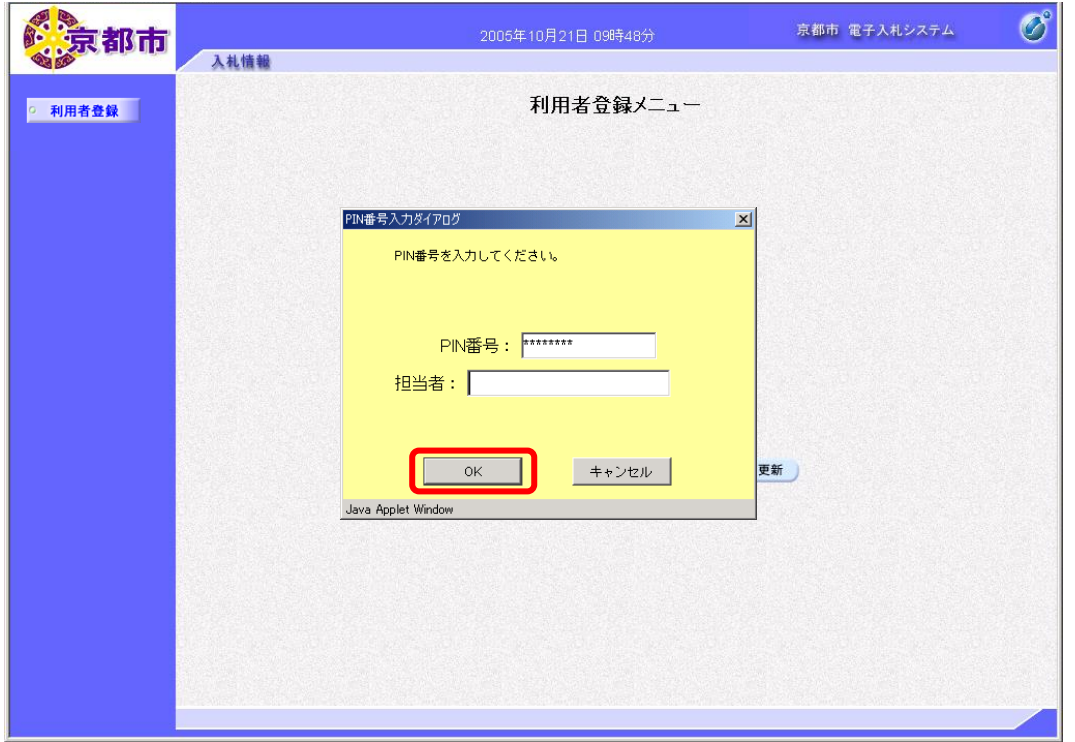

### ▼△アドバイス△▼

#### IC カードの差し込む向き

IC カードは, IC チップのある方から, カードリーダーに 差し込みます。

### PIN 番号とは

「Personal Identification Number」の略で,IC カードの 暗証番号です。 PIN 番号を忘れてしまうと、電子入札システムを利用する ことができません。PIN 番号は忘れないよう、厳重に保管 してください。 IC カード・PIN 番号については、IC カードを購入した認 証局へお問い合わせください。

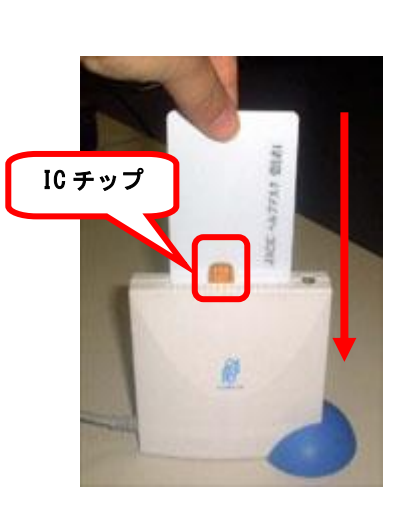

### PIN 番号入力時の注意

PIN 番号を複数回続けて,間違えて入力すると,その IC カードは使えなくなります。 入力するときは、注意してください。 次の点も入力するときは,確認してください。 ・日本語入力モードが有効になっていませんか。 ・CapsLock が有効になっていませんか。(大文字小文字を区別します。) ・NumLock が有効になっていませんか。 もし、ICカードが使用できなくなった場合は、認証局へお問い合わせください。

通信中ダイアログが表示されます。

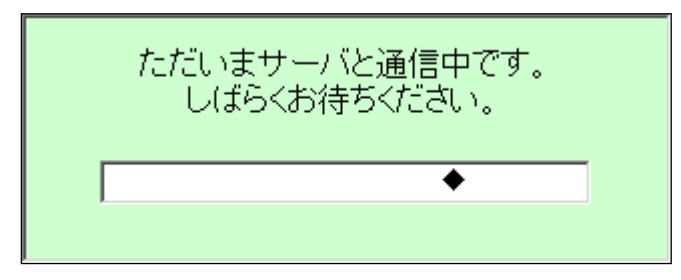

PIN 番号を入力して,|OK|ボタンをクリックすると,通信中ダイアログが表示されるまでに 少し時間がかかりますが,クリックなどの操作を行わないで,そのままお待ちください。 また,通信中ダイアログが表示されている間も,操作を行わないでください。

資格審査情報検索画面が表示されます。 ⑥ 「登録番号」を入力します。 ※半角数字 10 文字で入力します。 ⑦ 確認のために,「商号又は名称」を入力します。 ※日本語入力ができる状態にします。キーボードの半角/全角キーを押します。 ※60 文字以内で入力します。 (※)の項目は,必須入力です。 ⑧ 検索ボタンをクリックします。

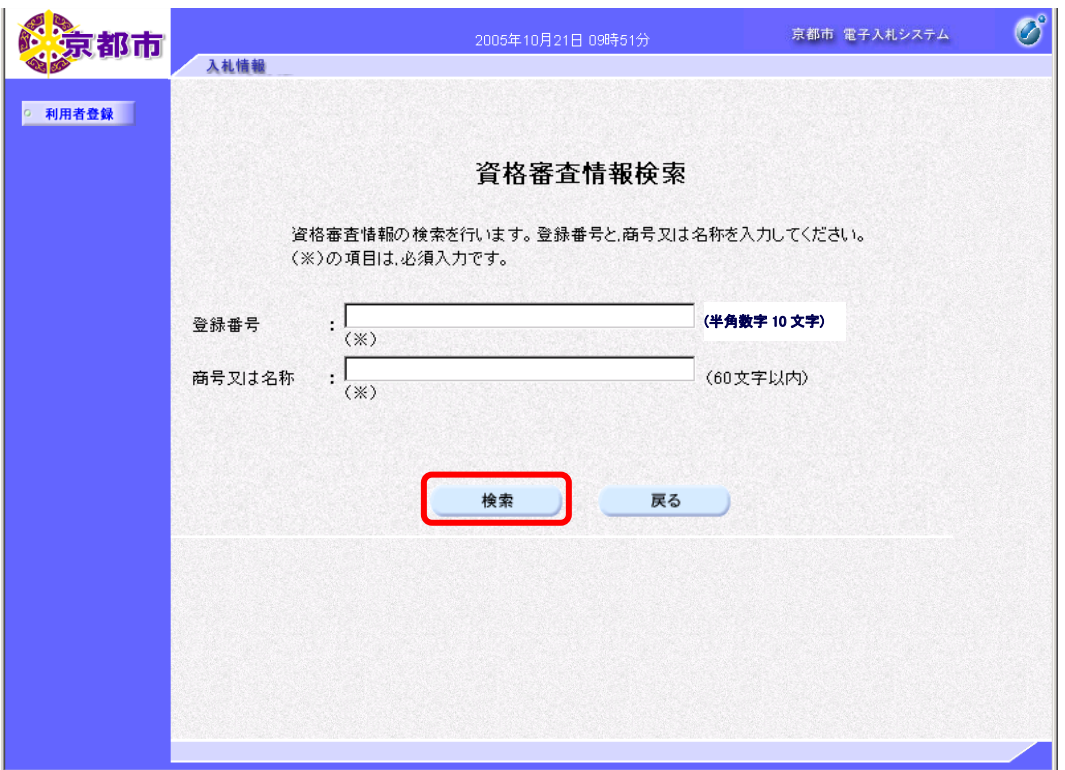

戻るボタンをクリックすると,利用者登録メニュー画面に戻ります。

# ▼△アドバイス△▼

### 登録番号について

登録番号は,京都市が入札参加資格を持つ全ての事業者に採番した 10 桁の番号のことです。 登録番号は、京都市電子入札ホームページ(http://www.city.kyoto.jp/rizai/chodo/)で公開 しています。「電子入札システム利用のための事前準備」をご覧ください。

### 商号又は名称について

IC カードの内容とチェックします。他社がなりすまして、登録はできません。

### 資格審査情報検索について

この検索により、京都市の入札参加資格を利用者が取得しているかをチェックします。 入札参加資格がない場合は,エラーになります。

利用者登録画面が表示されます。

- ⑨ 企業情報の「部署名」,「電話番号」,「FAX 番号」を入力します。
- ⑩ 連絡先情報の「連絡先名称(部署名等)」,「連絡先郵便番号」,「連絡先住所」, 「連絡先氏名」,「連絡先電話番号」,「連絡先 FAX 番号」,「e-mail」を入力します。
- ⑪ IC カード利用部署情報の「連絡先名称(部署名等)」,「連絡先郵便番号」,「連絡先住所」, 「連絡先氏名」,「連絡先電話番号」,「連絡先 FAX 番号」,「e-mail」を入力します。
- ※企業情報の「部署名」,連絡先情報の「連絡先名称(部署名等)」,「連絡先住所」,「連絡 先氏名」,IC カード利用部署情報の「連絡先名称(部署名等)」,「連絡先住所」,「連絡先 氏名」は、日本語入力ができる状態にして入力します。キーボードの半角/全角キーを 押します。
- (※)の項目は,必須入力です。
- ※使用文字について
	- つぎの文字を使用すると,文字化けが発生します。文字化けが発生してしまう文字につ いては,ひらがななどで入力してください。
	- ・機種依存文字等の特殊記号 「①」「㈱」「俐」など
	- ・JIS 第一水準, JIS 第二水準以外の漢字(JIS 第三水準など), 及び外字 「髙」「﨑」「下が長い吉」など
	- ・全角マイナス「-」

### 12 入力内容を確認して、入力内容確認ボタンをクリックします。

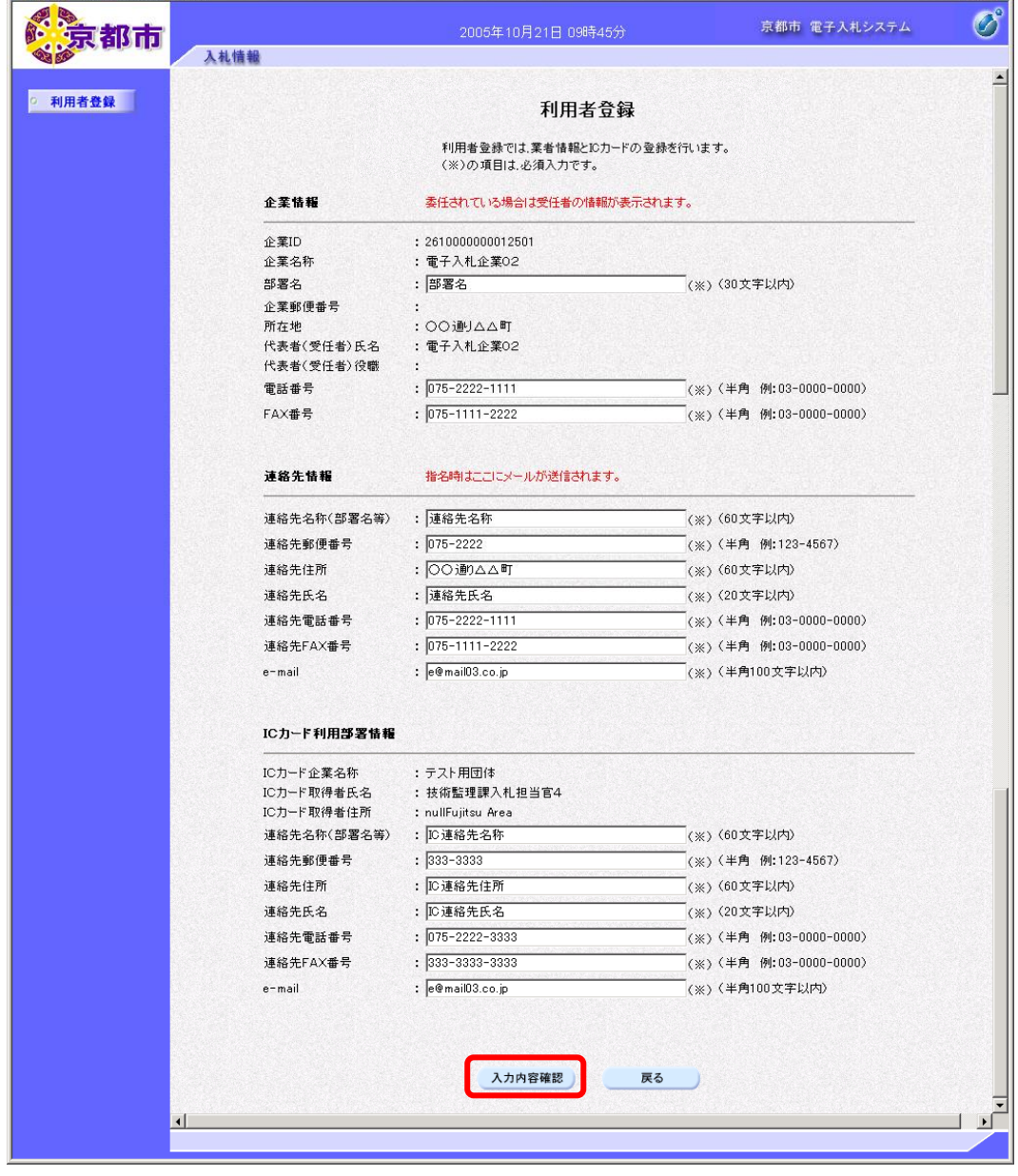

戻るボタンをクリックすると,資格審査情報検索画面に戻ります。

▼△アドバイス△▼

#### 利用者登録の入力内容

利用者登録で入力した内容が,電子入札システムで表示される企業プロパティの情報となりま す。 • 同一名義人であれば, IC カードを複数枚登録することもできます。この場合, 2 枚目のカード

からは,IC カード利用部署情報だけを入力します。

登録内容確認画面が表示されます。

⑬ 登録内容を確認して,登録ボタンをクリックします。

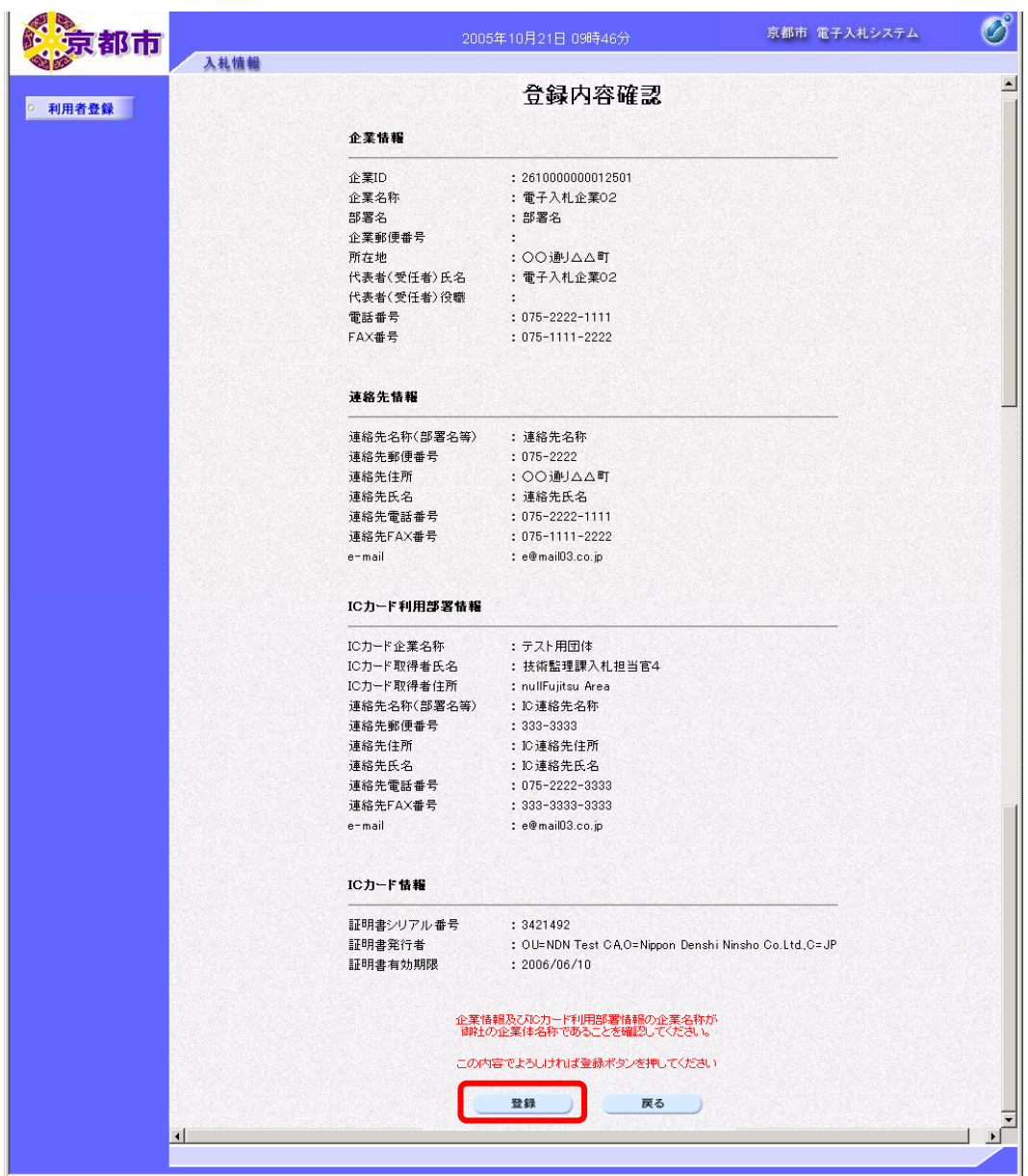

※連絡先郵便番号,連絡先住所,連絡先氏名などに?文字が含まれている場合,利用者情報 変更で修正してください。

戻るボタンで利用者登録画面に戻り,再度入力し直してもかまいません。

戻るボタンをクリックすると,利用者登録画面に戻ります。

利用者情報登録完了画面が表示されます。 企業 ID が表示されます。

⑭ 印刷ボタンをクリックします。

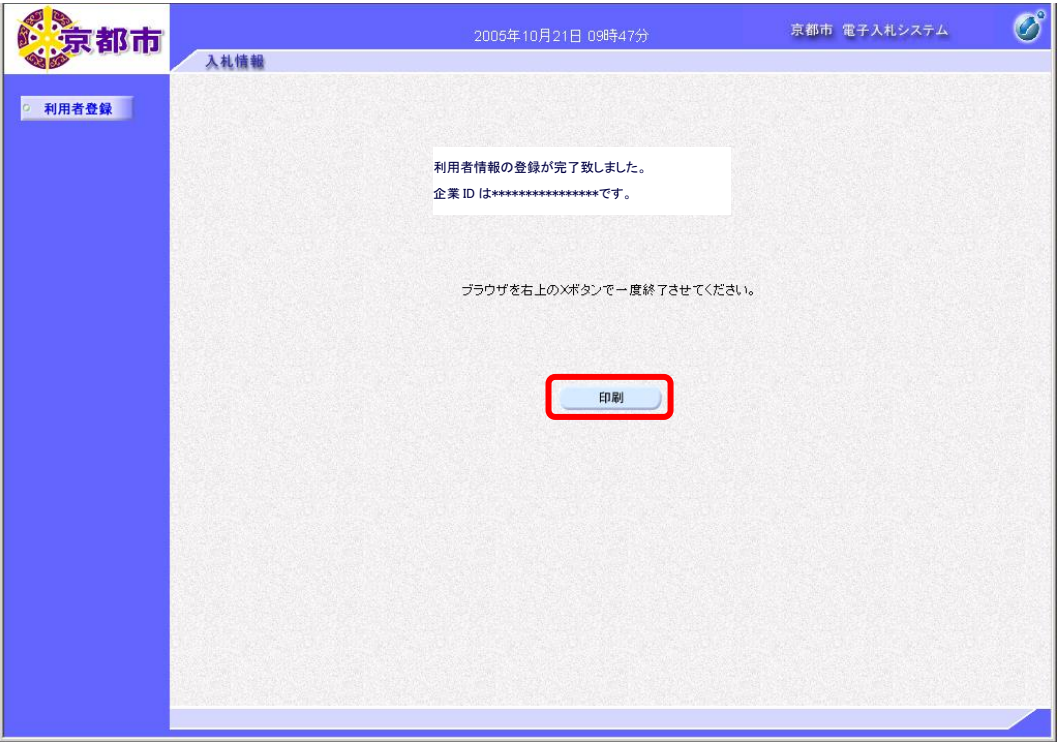

帳票ウィンドウが開き,利用者情報が表示されます。

⑮ ウィンドウを右クリックして「印刷」をクリックします。 利用者情報が印刷されます。 利用者情報を閉じます。

⑯ ブラウザの×(閉じる)ボタンをクリックします。